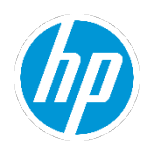

#### 目次

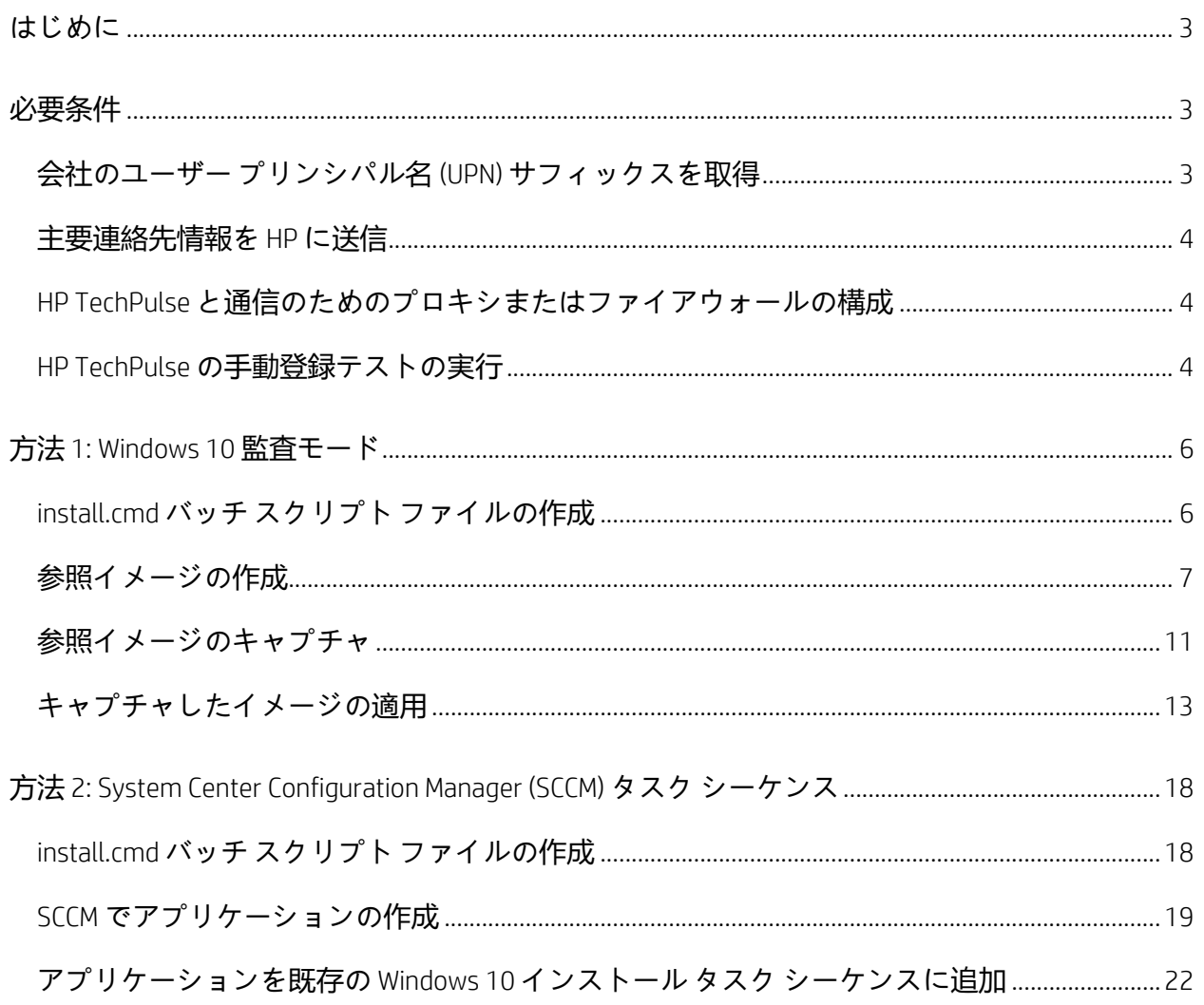

#### <span id="page-2-0"></span>**はじめに**

本ドキュメントは、HP TechPulse Windows Application を Windows 10 カスタム イメージにインス トールするための推奨プロセスについてご紹介します。以下の手順は、参照イメージを作成 し、イメージを Windows 10 PC に適用する IT 担当者を対象としています。

HP Configuration Services を使用している場合、HP TechPulse Windows Application をカスタム イメ ージに追加する方法については、HP 営業担当者またはビジネス パートナーにお問い合わせく ださい。

<span id="page-2-1"></span>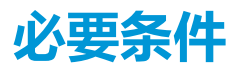

**注**: 本ガイドの「必要条件」セクションに必ず従ってください。 EI

#### <span id="page-2-2"></span>**会社のユーザー プリンシパル名 (UPN) サフィックスを取得**

本セクションは、PC を登録する前に HP 担当者に提供する必要のあるユーザー プリンシパル名 (UPN) ドメイン サフィックスを取得するために必要な手順を紹介します。PC はサイレント登録 を有効にするためにドメインに参加しており、有効な UPN 名がある必要があることに注意して ください。

Windows コンピューターを使用して各ドメインまたはサブドメインに UPN サフィックスを取得 するには以下の手順を実行します。

- 1. コマンドプロンプトを開いて WhoAmi /UPN を入力します。Enter を押して UPN 名を取得 します。
- 2. マルチレベル ドメイン環境の場合、他のドメインまたはサブドメインにある他のデバイ スでこれらの手順を繰り返します。
- 3. UPN 名を HP 担当者に送信します。例として UPN 名が user@contoso.com の場合、 contoso.com を送信します。

#### <span id="page-3-0"></span>**主要連絡先情報を HP に送信**

HP は HP TechPulse 会社テナントをセットアップするために主要 IT 連絡先の名前と電子メール アドレスが必要です。主要 IT 連絡先の名前と電子メール アドレスを HP 担当者またはビジネス パートナーに送信してください。

#### <span id="page-3-1"></span>**HP TechPulse と通信のためのプロキシまたはファイアウォールの 構成**

[「プロキシまたはファイアウォールの構成」](ftp://ftp.hp.com/pub/caps-softpaq/HP_DaaS/Documentation/Welcome_Kit/Enrollment_Guides/Configuring_%20a_%20Proxy_%20or_%20Firewall_for_%20HP_%20PI_PEM_PS-EN.pdf)ドキュメントを確認し、必要なドメインとポート 経由で通信できるようプロキシまたはファイアウォールを構成してください。

デバイスがインターネット アクセスのためにプロキシ サーバー経由で接続している場合、 HP TechPulse Windows Application は、プロキシの自動検出、プロキシの自動構成、またはデバイ スの静的プロキシ設定に基づいて自動的にプロキシ サーバーを検出します。プロキシサーバー が自動的に検出できない場合、HP TechPulse Windows Application に、静的プロキシ サーバーまた はプロキシの自動構成 URL を指定する必要がある場合があります。ヘルプについては、

「*HP TechPulse* デバイス ソフトウェア [デプロイメント](ftp://ftp.hp.com/pub/caps-softpaq/HP_DaaS/Documentation/Welcome_Kit/Enrollment_Guides/HP_TechPulse_Device_Software_Deployment_Guide-EN.pdf) ガイド」を確認してください。

#### <span id="page-3-2"></span>**HP TechPulse の手動登録テストの実行**

HP TechPulse Windows Application をカスタム イメージにインストールする前に手動登録テストを 実行することをお勧めします。この手順は、デプロイされるカスタム オペレーティング システ ム イメージを実行する PC で完了する必要があります。

手動登録テストを実行するには以下の手順を実行します。

1. ドメインに参加し、ネットワーク上にある Windows PC で Web ブラウザを起動し、

HP TechPulse Windows Application の最新バージョンを <https://www.hpdaas.com/software> か

らダウンロードしてください。

2. HP TechPulse Windows Application インストーラー ファイルをダウンロードします。

- 3. setup.exe インストーラー ファイルを c:\temp などのフォルダにコピーします。
- 4. Windows 管理者コマンド プロンプトを起動し、setup.exe インストーラー ファイルをコ ピーしたフォルダに移動します。
- 5. **社用** PIN を HP 担当者より提供された PIN と置き換え、次のコマンドを実行します。

setup.exe /silent CPIN=Company-wide PIN

- 6. 通常 HP TechPulse Windows Application は自動的にインストールを開始します。登録確認 ウィンドウが開いたら「Agree (同意する)」をクリックします。
- 7. Windows システム トレイで HP アイコンを右クリックし、「Status (ステータス)」を選択 して登録ステータスを確認できます。「Device Enrollment Status (デバイス登録ステータ ス)」は通常「Enrolled (登録済み)」として表示されます。
- 8. HP TechPulse Windows Application が登録されていない場合、コマンド プロンプトで C:\Program Files (x86)\Hewlett-Packard\HP Touchpoint Manager\Tools に移動します。
- 9. 次のコマンドを実行します。

hpreport.exe /get

10. 「HPREPORT-#########-######.zip」のファイルが c:\ root ディレクトリ下で作成され ます。このファイルを HP 担当者またはビジネス パートナーに送信してください。

#### <span id="page-5-0"></span>**方法 1: Windows 10 監査モード**

Windows 10 監査モードを使用して HP TechPulse Windows Application をカスタム イメージにイン ストールするには以下の手順を実行します。

#### <span id="page-5-1"></span>**install.cmd バッチ スクリプト ファイルの作成**

このセクションは、イメージで HP TechPulse Windows Application を事前構成し、自動デバイス登 録を有効にするために HP TechPulse Windows Application のダウンロードし、install.cmd バッチ ス クリプト ファイルを作成する方法を紹介します。

1. Windows PC で Web ブラウザを起動し、HP TechPulse Windows Application の最新バージョ

ンを <https://www.hpdaas.com/software> からダウンロードします。

- 2. HP TechPulse Windows Application インストーラー ファイルをダウンロードします。
- 3. setup.exe インストーラー ファイルを USB ドライブにコピーします。
- 4. メモ帳などのテキストエディターで、InstallSureClick.cmd のファイルを作成します。
- 5. 下記のテキストをコピーし、install.cmd バッチ スクリプト ファイルの本文に貼り付け ます。

reg add "HKLM\SOFTWARE\Policies\Hewlett-Packard\HP Touchpoint Manager\GPO\DisableOnlineCheck" /v State /t REG\_SZ /d True /f %~dp0setup.exe /silent CPIN=Company-wide PIN

6. **社用** PIN を HP 担当者より提供された PIN と置き換え、ファイルを保存します。

例: %~dp0setup.exe /silent CPIN=AbcDefg

**注**: イメージの Windows 10 PC が認証されたプロキシ経由でインターネットに接 團 続しない場合、上記の reg add コマンドは省略できます。

7. USB ドライブに次のファイルがあることを確認してください。

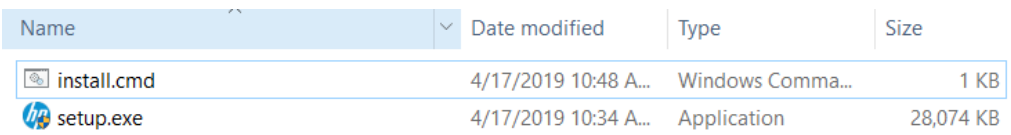

#### <span id="page-6-0"></span>**参照イメージの作成**

このセクションは、HP TechPulse Windows Application に追加するために Windows 10 参照イメー ジを変更する方法を紹介します。以下の手順を行うには、Windows 10 参照イメージを作成して おり、HP TechPulse Windows Application をイメージに追加することが条件となります。

**警告**: 以下の手順を実行する前に、参照イメージのある PC がインターネット ア A クセスがないことを確認してください。

1. 参照イメージのある Windows 10 PC を監査モードで起動します。これを実行するには、

デバイスを Windows Out-Of-Box-Experience (OOBE) 画面で起動します。次に、CTRL +

SHIFT + F3 を押して監査モードに入ります。

2. PC が監査モードになると、通常、System Preparation (Sysprep) **ツール**が表示されます。

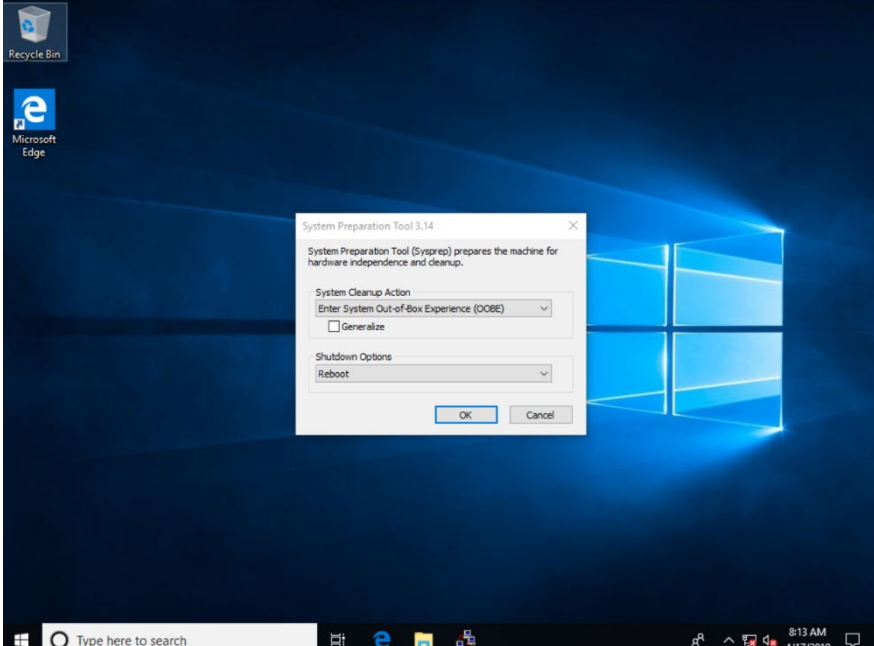

このダイアログは閉じる必要はありません。

- 3. USB ドライブを PC に挿入します。
- 4. Windows Explorer を起動し、USB ドライブに移動します。

5. install.cmd ファイルを右クリックし、**「**Run as administrator (**管理者として実行**)**」**を選択

します。

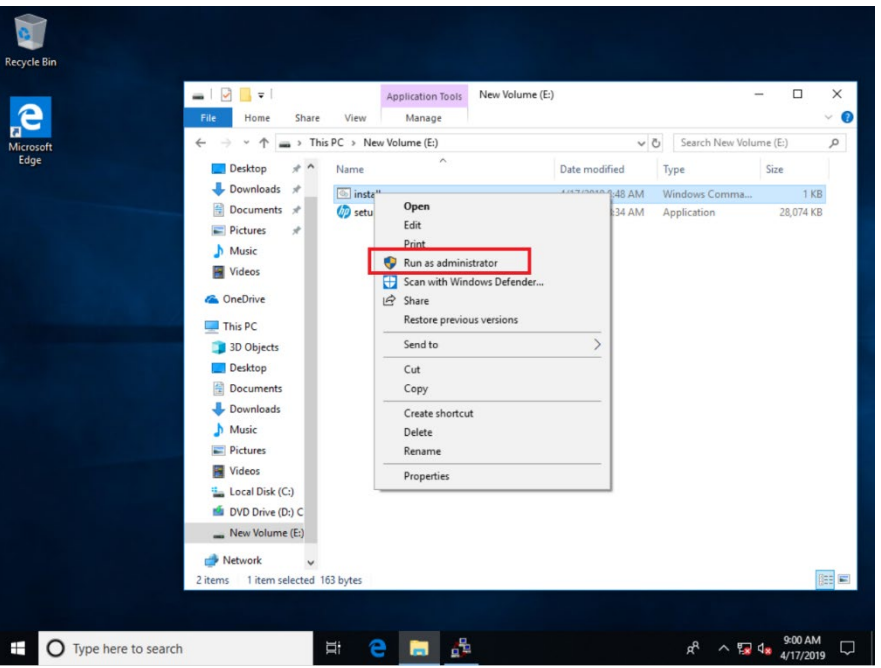

- 6. 通常コマンド ウィンドウが表示され、インストール コマンドの実行を開始します。コ マンド ウィンドウが消えると、通常、黄色の「!」マークと共にシステム トレイに HP アイコンが表示され、HP TechPulse が**「**Not Enrolled (**未登録**)**」**であることを示します。
- **警告**: 上記の手順後、HP TechPulse は**「**Not Enrolled (**未登録**)**」**と表示される必要が  $\blacktriangle$ あります。「Enrolled (登録済み)」と表示された場合、参照イメージは正常に作成 されません。登録を実行するためにデバイスがインターネットに接続されていな いことを確認してください。

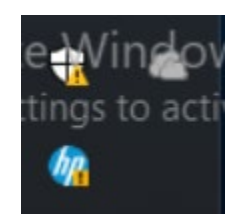

- 7. Windows Explorer で PC 上で C:\ProgramData\Hewlett-Packard\HP Touchpoint Manager ローカ ル パスに移動します。
- 8. フォルダ内で通常、enroll\_config.json ファイルが作成されています。

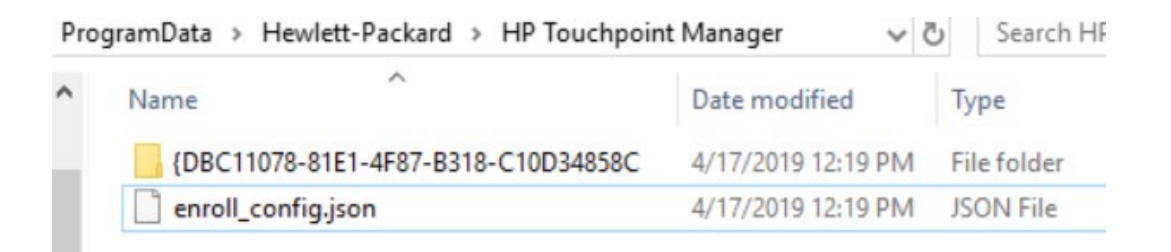

- 9. enroll\_config.json ファイルが表示されない場合、install.cmd スクリプト ファイルに問題が ある場合があります。再試行するには以下の手順を実行します。
- 10. install.cmd スクリプトを再度右クリックし、**「**Run as administrator (**管理者として実行**)**」** が選択されていることを確認します。
- 11. install.cmd ファイルを再作成するには、**「**Downloading HP TechPulse Windows Application and creating an install script (HP TechPulse Windows Application **のダウンロードとインストー ル スクリプトの作成** )**」**の手順を繰り返し、再度スクリプトの実行を試みます。
- 12. USB ドライブを PC から取り外します。
- 13. Sysprep Tool で以下のオプションが選択されていることを確認し、**「**OK**」**を選択します。
- 14. システム クリーンアップ アクション: Out-of-Box Experience (OOBE) システムの実行
- 15. 「Generalize (一般化)」を選択します。

16. シャットダウン オプション:**「**Shutdown (**シャットダウン**)**」**

その他の方法として、コマンド ウィンドウで以下のコマンドを実行することもでき ます。

Sysprep /**一般化** / **シャットダウン**

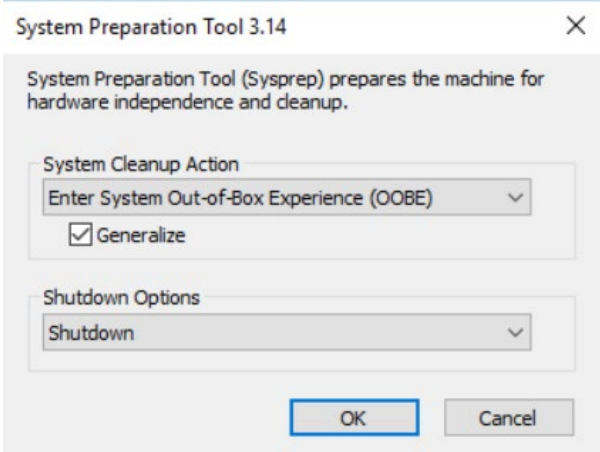

17. 参照 PC が一般化され、イメージがキャプチャできます。

#### <span id="page-10-0"></span>**参照イメージのキャプチャ**

このセクションは、HP TechPulse Windows Application のインストール後、参照イメージをキャプ チャする手順を紹介します。これらの手順は参照として提供され、標準のイメージング手順に 従って変わる場合があります。

1. PC を Windows Preinstall Environment (WinPE).で実行するためにブータブル USB メディアを

準備します。

- 2. ヘルプについては、以下の Microsoft リソースを確認してください。
- 3. [WinPE \(Windows PE\)](https://docs.microsoft.com/en-us/windows-hardware/manufacture/desktop/download-winpe--windows-pe) [のダウンロード](https://docs.microsoft.com/en-us/windows-hardware/manufacture/desktop/download-winpe--windows-pe)
- 4. ブータブル WinPE [メディアの作成](https://docs.microsoft.com/en-us/windows-hardware/manufacture/desktop/winpe-create-usb-bootable-drive)

- 5. キャプチャしたイメージを保存する USB ドライブを準備する、または PC にアクセス可 能なファイル保存場所を構成します。イメージを保存するために USB ドライブに十分な 容量があることを確認します。
- 6. 参照イメージのある PC で、ブータブル WinPE メディアを挿入し、デバイスを WinPE で 起動します。
- 7. コマンド プロンプトで以下のコマンドを実行して Windows パーティションをキャプチャ します。

Dism /Capture-Image /ImageFile:"D:\Images\company.wim" /CaptureDir:C:\/Name:Company

D: は USB ドライブまたはその他のファイル ストレージ場所です。例:

Δ

E:\>Dism /Capture-Image /ImageFile:"E:\Images\AYS724.wim" /CaptureDir:C:\ /Name:AYS724 Deployment Image Servicing and Management tool Version: 10.0.17763.1 Saving image The operation completed successfully.

8. イメージは正常にキャプチャされ、USB ドライブまたはファイル ストレージ場所に保存 される必要があります。

**警告**: 以下の手順を実行する前に、会社の UPN ドメイン サフィックスが HP 担 当者に提供され、HP TechPulse テナントで構成されていることを確認してくだ さい。

#### <span id="page-12-0"></span>**キャプチャしたイメージの適用**

このセクションは、キャプチャしたイメージを PC に適用し、HP TechPulse Windows Application が正常に登録できることを確認する手順を紹介します。これらの手順は参照として提供され、 標準のイメージング手順に従って変わる場合があります。

- 1. イメージを適用する PC を準備します。
- 2. PC でハード ドライブのパーティション作成のスクリプトを作成します。スクリプト は、UEFI/GPT ベースまたは BIOS/MBR ベースのハード ドライブ パーティションを作成す るためにカスタマイズできます。イメージを適用するハードウェアに基づいてパーティ ション オプションを選択します。
- 3. ヘルプについては、以下の Microsoft リソースを確認してください。
- 4. BIOS/MBR [ベースのハード](https://docs.microsoft.com/en-us/windows-hardware/manufacture/desktop/configure-biosmbr-based-hard-drive-partitions) ドライブ [パーティション](https://docs.microsoft.com/en-us/windows-hardware/manufacture/desktop/configure-biosmbr-based-hard-drive-partitions)
- 5. UEFI/GPT [ベースのハード](https://docs.microsoft.com/en-us/windows-hardware/manufacture/desktop/configure-uefigpt-based-hard-drive-partitions) ドライブ [パーティション](https://docs.microsoft.com/en-us/windows-hardware/manufacture/desktop/configure-uefigpt-based-hard-drive-partitions)
- 6. PC でキャプチャしたイメージを適用するスクリプトを作成します。
- 7. ヘルプについては、以下の Microsoft リソースを確認してください。
- 8. 単一の .WIM ファイルを使用した Windows [イメージの作成と適用](https://docs.microsoft.com/en-us/windows-hardware/manufacture/desktop/capture-and-apply-windows-using-a-single-wim)
- 9. ハード ドライブのパーティションを作成し、キャプチャしたイメージを USB ドライブ に適用するスクリプトをコピーします。これは、上記の [「参照イメージのキャプチャ」](#page-10-0) セクションで参照イメージをキャプチャするために使用されているものと同じ USB ドラ イブを使用できます。
- 10. 事前に作成したブータブル WinPE メディアを使用して PC を WinPE で起動し、スクリプ トとキャプチャしたイメージを含む USB ドライブを挿入します。

11. diskpart ユーティリティを実行し、上記で作成したドライブ パーティション作成スクリ

プトを適用してハード ドライブのパーティションを作成します。例:

diskpart /s CreatePartitions-UEFI.txt

パーティション作成が成功すると、以下の画面のようにドライブのパーティションが作 成されます。

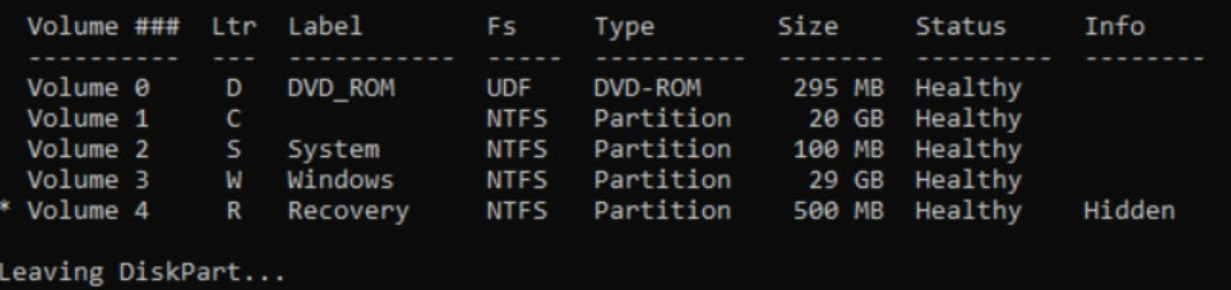

12. 上記で作成したスクリプトを使用してイメージを Windows およびリカバリ パーティショ

ンに適用します。例として、スクリプトとイメージが D: ドライブ上にある場合、

C:\ApplyImage.bat C:\Images\Fabrikam.wim

13. スクリプトが Winre.wim ファイルを検出できない場合、Windows 10 インストール メディ

アから Winre.wim ファイルを USB ドライブにコピーする必要がある場合があります。

Windows 10 インストール メディアで Winre.wim ファイルは、\Windows\system32\Recovery

パスの install.wim ファイル内にあります。

14. イメージが PC に正常に適用されると、通常、以下の画面のように「Operation Successful

(操作成功)」メッセージが表示されます。

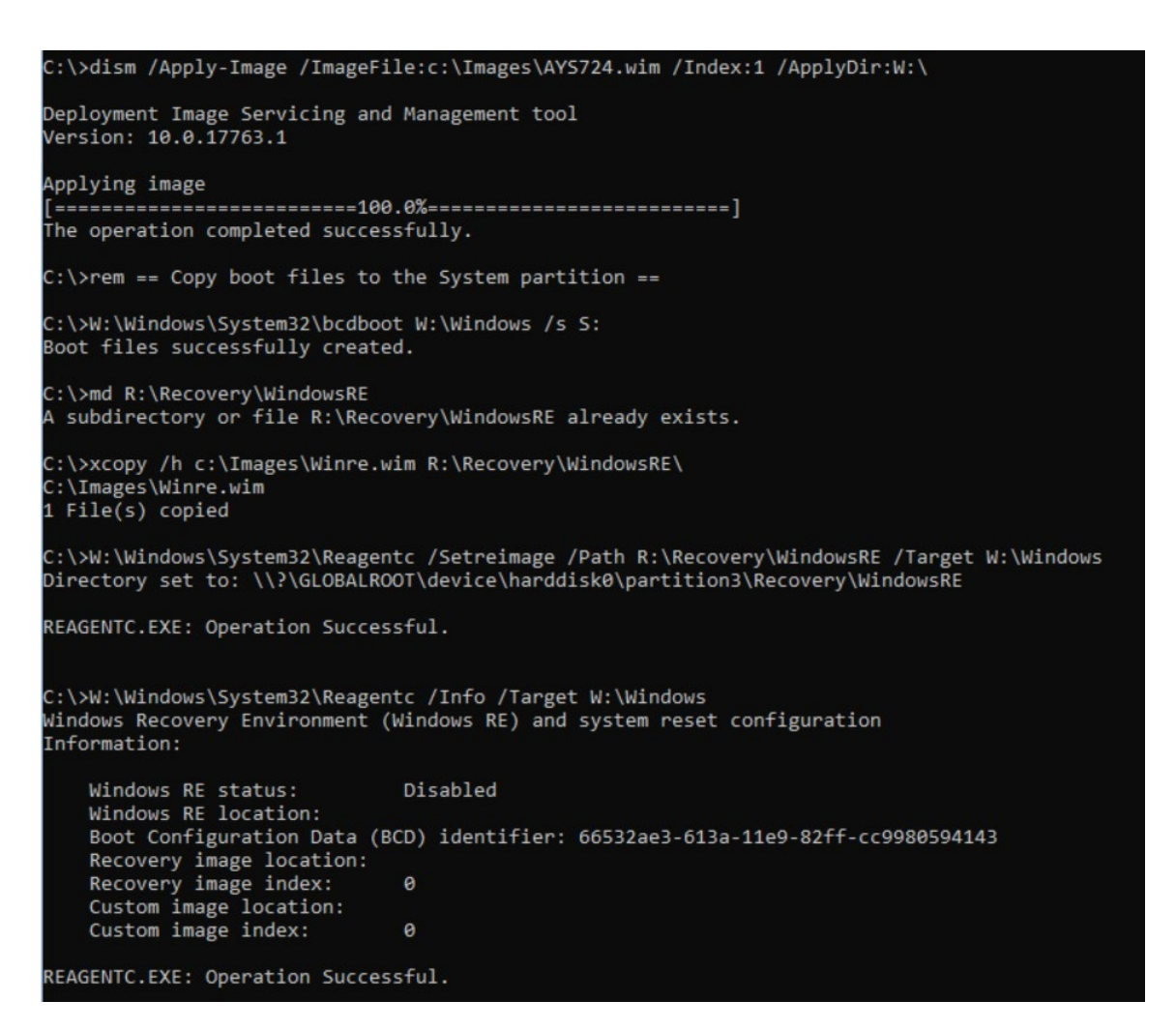

15. ブータブル WinPE メディアと USB ドライブを PC から取り外します。WinPE で**「**Exit (**終**

**了**)**」**と入力し、PC を再起動します。通常 PC は Windows 10 OOBE で起動します。

16. Windows 10 OOBE の起動時、インターネットにアクセスできるネットワークに PC を接続

していることを確認します。

- 17. OOBE プロセスが完了し、Windows デスクトップが表示されたら、通常 PC は HP TechPulse に自動的に登録されています。
- 18. デバイスがドメインに参加しており、UPN ドメイン サフィックスが HP TechPulse 会社 テナントで構成されている場合、PC はインターネットに接続時にサイレント登録され ます。
- 19. デバイスがドメインに参加していない場合、以下のように「Enrollment Confirmation (登 録の確認)」ダイアログが表示され、**「**Agree (**同意する**)**」**を選択すると、登録プロセス が完了します。

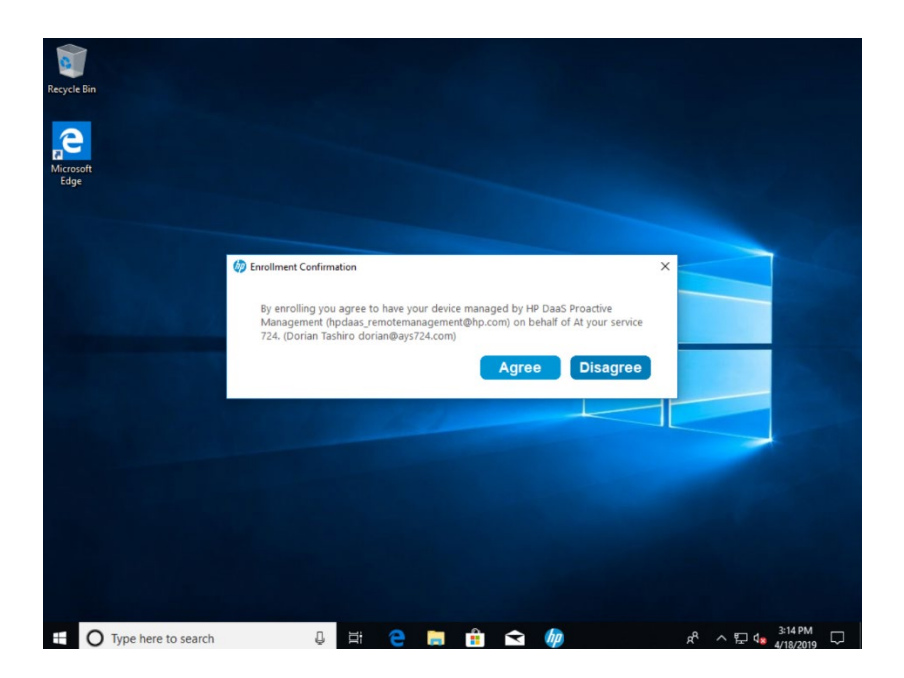

20. HP システム トレイ アイコンを右クリックし、**「**Status (**ステータス**)**」**を選択して登録ス

テータスを確認できます。「Device Enrollment Status (デバイス登録ステータス)」は通

常、以下の画面のように、**「**Enrolled (**登録済み**)**」**として表示されます。

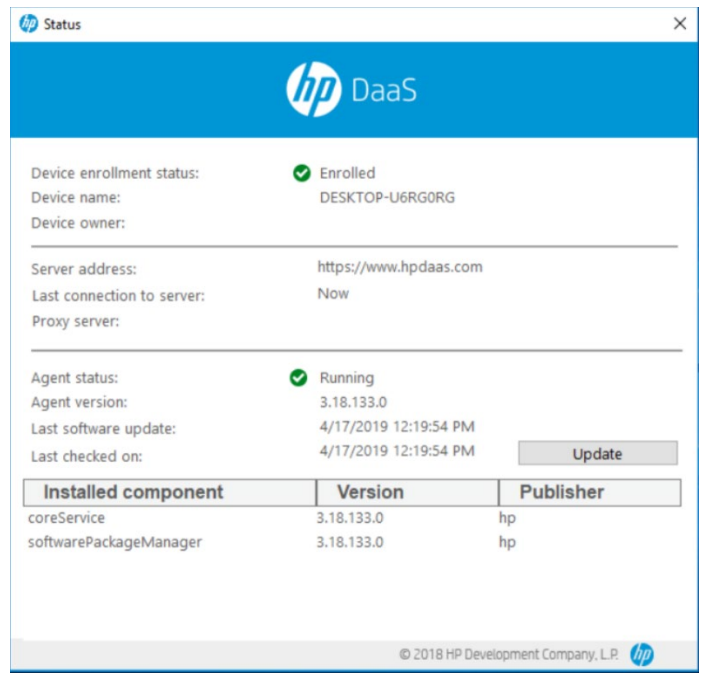

## <span id="page-17-0"></span>**方法 2: System Center Configuration Manager (SCCM)**

## **タスク シーケンス**

System Center Configuration Manager (SCCM) タスク シーケンスを使用して HP TechPulse Windows Application をカスタム イメージにインストールするには以下の手順を実行します。

#### <span id="page-17-1"></span>**install.cmd バッチ スクリプト ファイルの作成**

このセクションは、イメージで HP TechPulse Windows Application を事前構成し、自動デバイス登 録を有効にするために、install.cmd バッチ スクリプト ファイルを作成する方法を紹介します。

1. Windows PC で Web ブラウザを起動し、HP TechPulse Windows Application の最新バージョ

ンを <https://www.hpdaas.com/software> からダウンロードします。

- 2. HP TechPulse Windows Application インストーラー ファイルをダウンロードします。
- 3. setup.exe インストーラー ファイルを SCCM がアクセスできるファイル共有にコピーし

ます。

Fi

- 4. メモ帳などのテキストエディターで、InstallSureClick.cmd のファイルを作成します。
- 5. 下記のテキストをコピーし、install.cmd バッチ スクリプト ファイルの本文に貼り付け ます。

reg add "HKLM\SOFTWARE\Policies\Hewlett-Packard\HP Touchpoint Manager\GPO\DisableOnlineCheck" /v State /t REG\_SZ /d True /f

%~dp0setup.exe /silent CPIN=Company-wide PIN

- 6. **社用** PIN を HP 担当者またはビジネス パートナーより提供された社用 PIN と置き換えま
	- す。例: %~dp0setup.exe /silent CPIN=AbcDefg

**注**: イメージの Windows 10 PC が認証されたプロキシ経由でインターネットに接 続しない場合、上記の reg add コマンドは省略できます。

7. スクリプト ファイルを setup.exe インストーラー ファイルを保存したものと同じファイ

ル共有に保存します。

#### <span id="page-18-0"></span>**SCCM でアプリケーションの作成**

このセクションは、HP TechPulse Windows Application をインストールするために SCCM でアプリ ケーションを作成する方法を紹介します。

- 1. SCCM Admin Console にログインします。「Create Package & Program (パッケージ & プログ ラムの作成)」ウィザードを開始します。SCCM 管理コンソールで**「**Software Library (**ソフ トウェアライブラリ**)**」**をクリックします。「Software Library (ソフトウェア ライブラ リ)」ワークスペースで **「**Application Management (**アプリケーションの管理**)**」**> **「**Applications (**アプリケーション**)**」**の順にクリックします。上部で**「**Create Application (**アプリケーションの作成**)**」**をクリックします。
- 2. 「Manually specify the application information (手動でアプリケーション情報の入力)」をク リックし、「Next (次へ)」をクリックします。
- 3. 各フィールドで以下を入力します。
- 4. Name (名前): HP TechPulse Windows Application
- 5. Publisher (発行者): HP Inc.
- 6. Version (バージョン): 3.xx.xxx (デプロイする setup.exe ファイルのバージョンと置き換え ます)。
- 7. 「Next (次へ)」をクリックして「Application Catalog (アプリケーション カタログ)」エン トリのデフォルトを許可します。

- 8. 「Add (追加)」をクリックして新しい「Deployment Type (デプロイメント タイプ)」を作 成し、Script Installer を選択します。「Manually specify the deployment type information (手 動でデプロイメント タイプ情報の入力)」が自動的に選択され、「Next (次へ)」をクリッ クします。
- 9. デプロイメントの「Name (名前)」として「HP TechPulse Windows Application Silent Install (HP TechPulse Windows Application サイレント インストール)」を入力し、「Next (次へ)」 をクリックします。
- 10. 「Content Location (コンテンツの場所)」でネットワーク パス (UNC 名) を指定して install.cmd ファイルをインストールします。
- 11. 「Installation Program (インストール プログラム)」で install.cmd ファイルを指定します。
- 12. 「Uninstall Program (プログラムのアンインストール)」で以下のコマンドを指定します。

%PROGRAMFILES%\InstallShield Installation Information\{24CB35EB-F445-4061-8C3A-67D5631996C5}\setup.exe -remove -silent

13. Frun installation and uninstall program as 32-bit process on 64-bit clients (64 ビットクライア

ントで 32 ビット プロセスとしてインストールの実行とプログラムのアンインストー

ル)」のチェックボックスを選択し、「Next (次へ)」をクリックします。

- 14. 検出ルールを指定するには、「Add Clause (クローズの追加)」をクリックし、クライアン
	- ト バイナリの存在を検出するために以下のルールを入力し、「OK」をクリックしま
	- す。「Next (次へ)」をクリックして続行します。
- 15. Setting Type (設定タイプ): File System (ファイル システム)
- 16. Path (パス): %ProgramFiles%\Hewlett-Packard\HP Touchpoint Manager\Agent

- 17. File or folder name (ファイルまたはフォルダ名): LHAgent.exe
- 18. 「This file or folder is associated with a 32-bit application on 64-bit systems (このファイルまた はフォルダは 64 ビット システムで 32 ビット アプリケーションと関連付けられてい る)」チェックボックスを選択します。
- 19. 「The file system setting must exist on the target system to indicate presence of this application (ファイル システム設定はこのアプリケーションの存在を示すためにターゲット システ ムにある必要がある)」チェックボックスを選択します。
- 20. ユーザー エクスペリエンスの設定を指定するには、以下の設定を選択し、「Next (次 へ)」をクリックします。
- 21. Installation behavior (インストールのアクション): Install for system (システムのインス トール)
- 22. Logon requirement (ログオン要件): Whether or not a user is logged on (ユーザーログオンの 有無)
- 23. Installation program visibility (インストールプログラムの表示): Hidden (非表示)
- 24. Maximum allowed run time (minutes) (許可されている最大ランタイム (分)): 20
- 25. 「Installation Requirements (インストール要件)」のデフォルトを許可するには「Next (次 へ)」をクリックします。
- 26. ソフトウェア依存関係のデフォルトを許可するには「Next (次へ)」をクリックします。
- 27. デプロイメントの詳細を確認してから「Next (次へ)」をクリックします。
- 28. 完了画面が表示されたら「Close (閉じる)」をクリックします。

- 29. 「Create Application (アプリケーションの作成)」ウィザードで「Next (次へ)」をクリック して続行します。
- 30. 設定を確認し、「Next (次へ)」をクリックします。
- 31. 完了画面が表示されたら「Close (閉じる)」をクリックします。
- 32. 新しいアプリケーションが「Applications (アプリケーション)」ノードでデプロイされま す。右クリックし、「Properties (プロパティ)」を選択します。
- 33. 「Distribution Settings (配布設定)」タブを選択し、「Automatically download content when packages are assigned to distribution points (パッケージが配布ポイントに割り当てられてい る場合コンテンツを自動的にダウンロードする)」を選択します。
- 34. アプリケーションを右クリックし、「Distribute Content (コンテンツの配布)」を選択し てアプリケーションを配布ポイントに配布し、コンテンツ配布ウィザードに従って進 めます。

#### <span id="page-21-0"></span>**アプリケーションを既存の Windows 10 インストール タスク シー ケンスに追加**

このセクションは、HP TechPulse Windows Application を既存のタスク シーケンスに追加する方法 を紹介します。以下の手順は、Windows 10 のインストールに既存のタスク シーケンスを適用し ていることが条件となります。

1. SCCM Admin Console で「Software Library (ソフトウェア ライブラリ)」をクリックします。 「Software Library (ソフトウェア ライブラリ)」ワークスペースで「Operating Systems (オ ペレーティング システム)」> 「Task Sequences (タスク シーケンス)」の順にクリックし ます。

- 2. 既存の Windows 10 デプロイメント タスク シーケンスを右クリックし、「Edit (編集)」を 選択します。
- 3. 他のアプリケーションと共にインストールできるよう新しい「Install Application (アプリ ケーションのインストール)」タスクをユーザーの「Install Application (アプリケーション のインストール)」タスク グループに追加します。ドメインの参加またはワークグルー プ タスク (該当する場合) の後に追加する必要があります。
- 4. 新しい「Install Application (アプリケーションのインストール)」タスクを追加するには 「Setup Operating System (オペレーティング システムのセットアップ)」ノードを選択
	- し、「Add (追加)」> 「Software (ソフトウェア)」> 「Install Application (アプリケーション のインストール)」の順に選択します。
- 5. 「Install the following applications (以下のアプリケーションをインストール)」セクション でスター アイコンを選択し、HP TechPulse Windows Application を選択し、「OK」を選択 します。
- 6. 「OK」を選択し、タスク シーケンスを更新します。
- 7. イメージング手順に応じてタスク シーケンス メディアを作成する、またはタスク シー ケンスを使用して参照イメージをキャプチャします。

© Copyright 2021 HP Development Company, L.P.こちらに記載されている情報は予告なく変更されることがあります。 HP の製品およびサービスに関する保証は、当該製品およびサービスに付随する明示的な保証文によってのみ規定さ れるものとします。本書のいかなる内容も、新たな保証を追加するものではありません。HP は、本書の技術的また は編集上の誤りや欠落に関して責任を負いません。

Microsoft および Windows は、米国およびその他の国における Microsoft Corporation の登録商標または商標です。

2021 年 2 月 1 日